If you are using an Android phone or tablet, please follow these instructions in order to vote.

1. Open up a Chrome browser on your Android device:

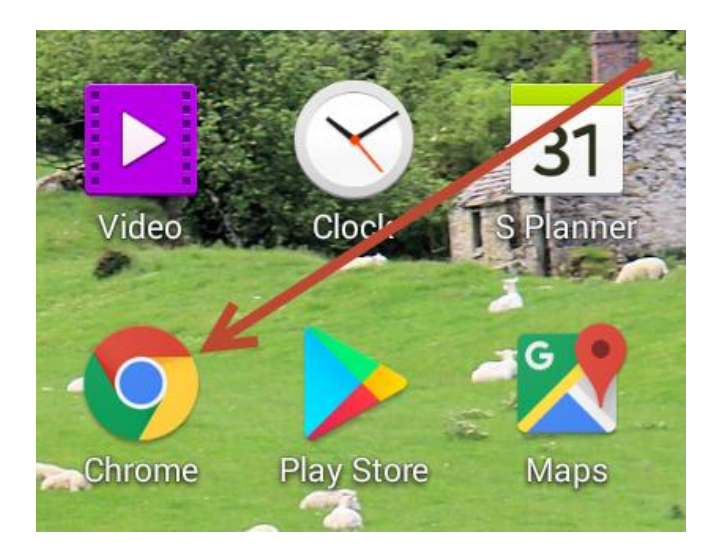

- 2. Open a new "Incognito" tab in your Chrome browser Open a new "Incognito" tab in your Chrome browser
	- a. Touch the three vertical dots at the top right of your Chrome browser to open the options menu

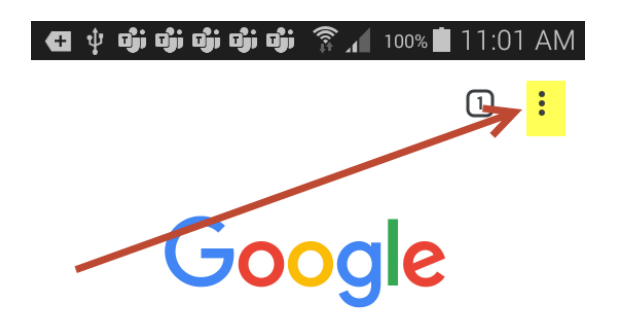

b. In the options menu, the "New incognito tab" to open an incognito tab

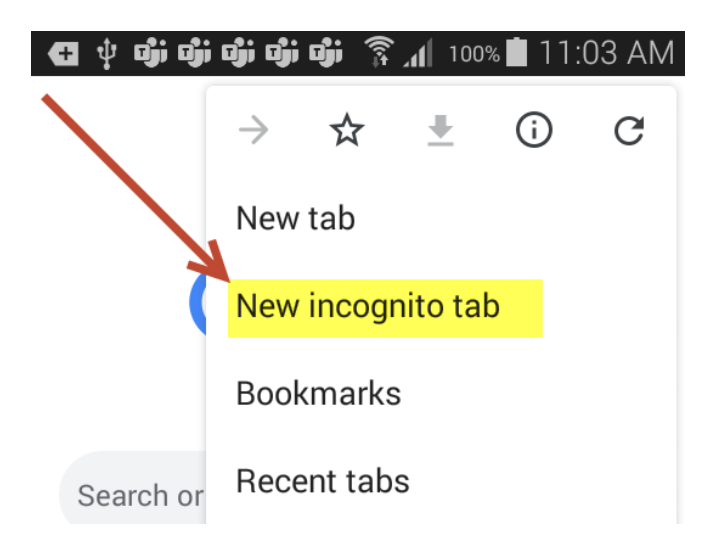

3. On the incognito tab, go to the TDSB public website at [www.tdsb.on.ca.](http://www.tdsb.on.ca/) Follow the links on the TDBS public website to go to the Student/Trustee information page.

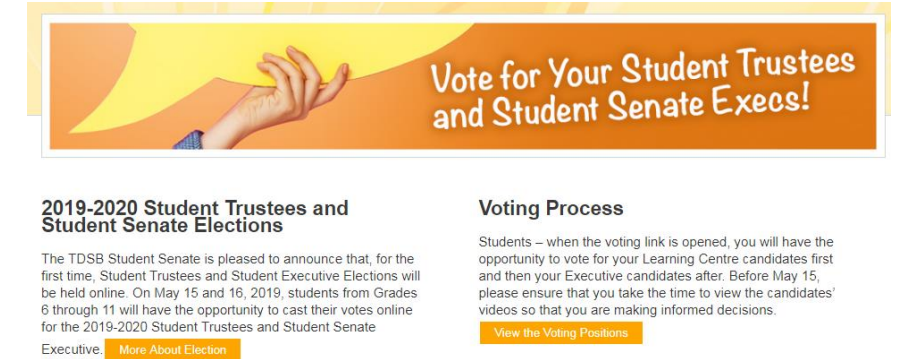

4. When you have made your decision on the candidates, touch the "vote" button on the bottom of the page. You will be taken to the Google Sign In page

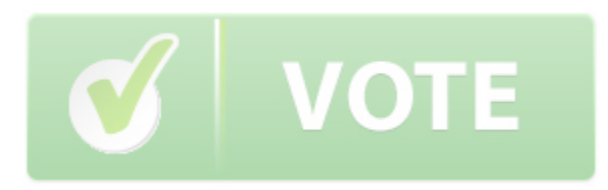

5. On the Google Sign-In page, enter your TDSB student Gmail account name (e.g., [my.email@student.tdsb.on.ca](mailto:my.email@student.tdsb.on.ca)). Then touch the "Next" button:

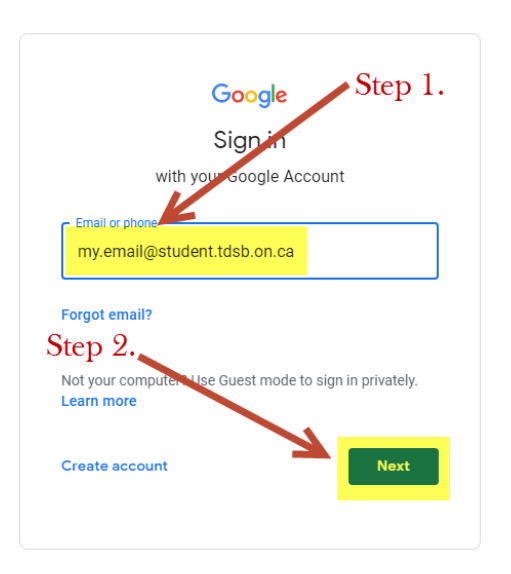

6. You might be asked whether to use your "Organizational G Suite Account" or your "Individual Google Account." If so, touch "Organizational G Suite Account." You will be taken to the AW login page to enter your TDSB student number and password:

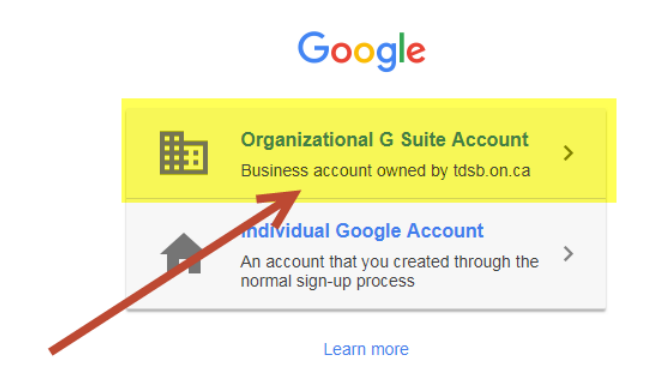

7. On the AW login page, enter your TDSB student number and password (as you would when logging into a TDSB workstation). Then touch "Login"

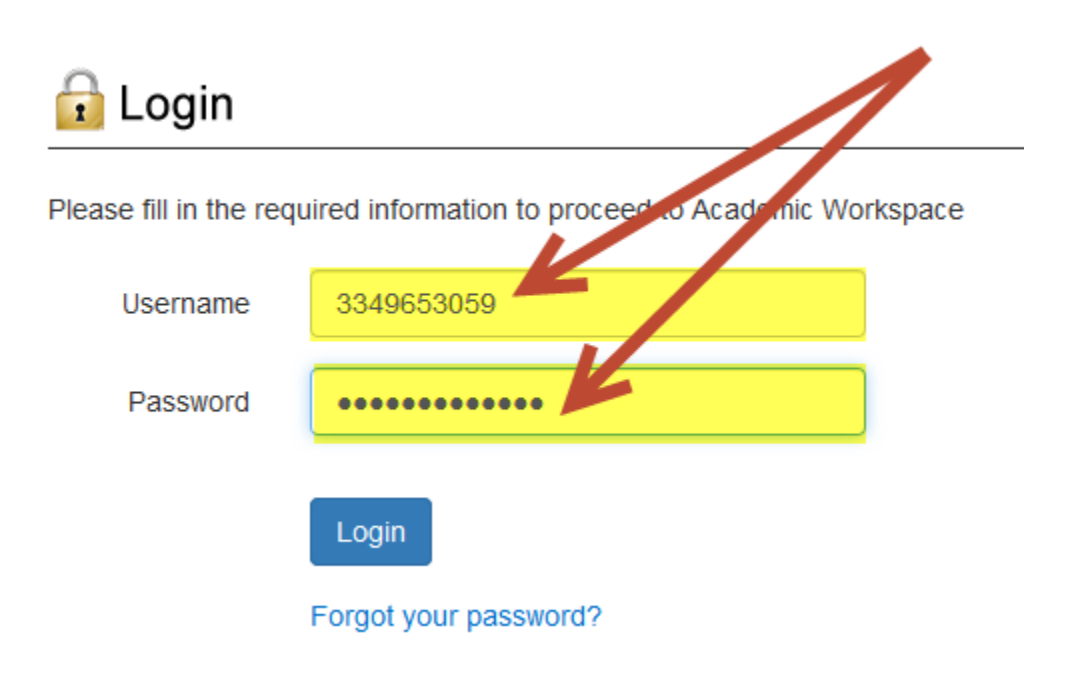

8. You should now be on the Student Trustee/Senate voting page.